# **Digia II User Manual**

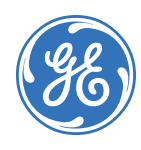

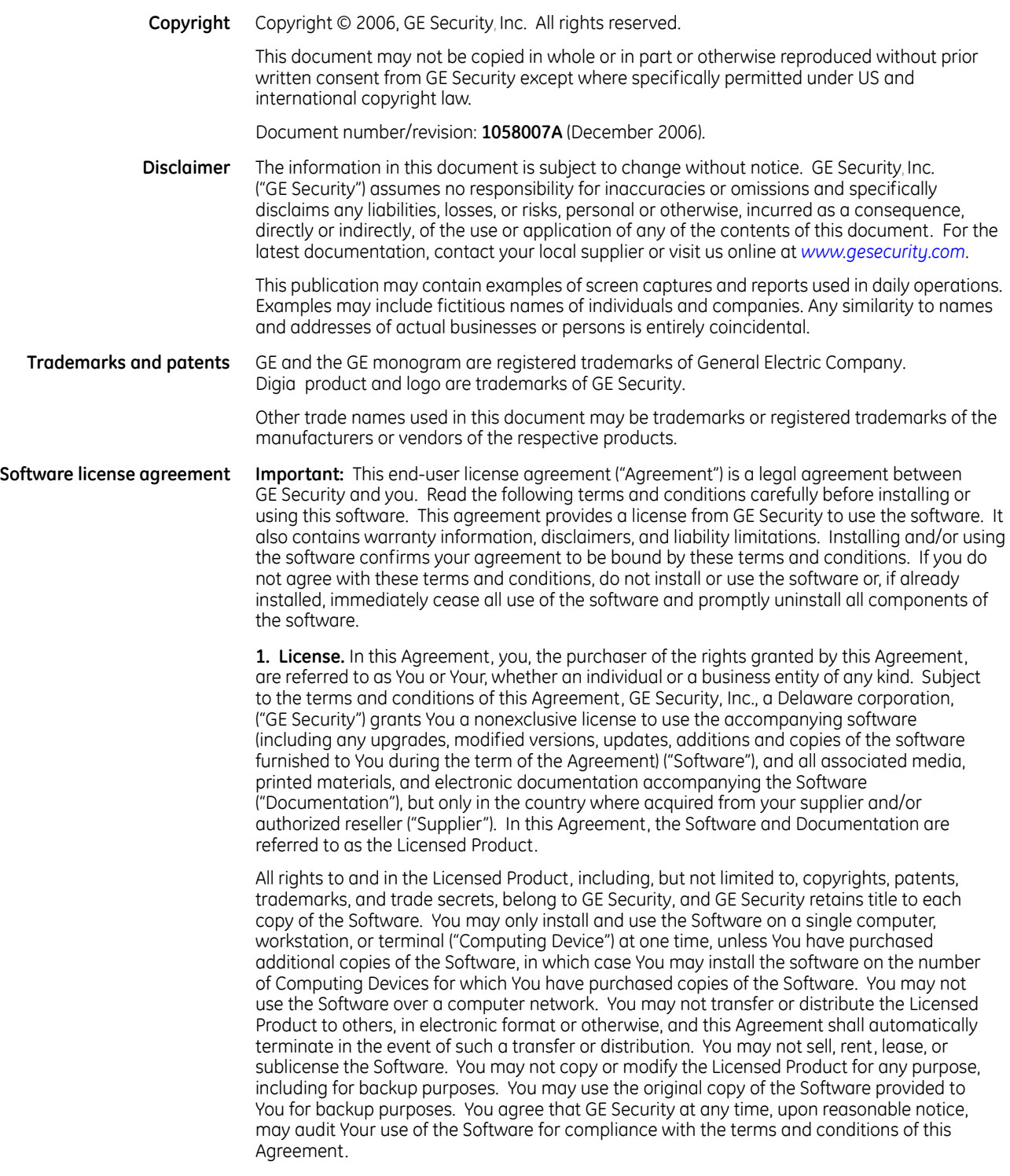

**2. Term.** This Agreement is effective until terminated. You may terminate this Agreement by uninstalling all components of the Software from all Computing Devices and returning the Licensed Product to GE Security. GE Security may terminate this Agreement if You breach any of these terms and conditions. Upon termination of this Agreement for any reason, You agree to uninstall all components of the Software and return the Licensed Product to GE Security. All provisions of this Agreement relating to (i) disclaimer of warranties; (ii) limitations on liability, remedies, and damages; and (iii) GE Security's proprietary rights, shall survive termination of this Agreement.

**3. Object code.** The Software is delivered in object code only. You may not alter, merge, modify, adapt, or translate the Software, nor decompile, disassemble, reverse-engineer, or otherwise reduce the Software to a human-perceivable form, nor create derivative works or programs based on the Software.

**4. Limited warranty.** GE Security warrants that for one (1) year from the date of delivery of the Licensed Product (Software Warranty Period), the functions contained in the Software will be fit for their intended purpose as described in the applicable Documentation from GE Security, and will conform in all material respects to the specifications stated in such Documentation. GE Security does not warrant that the operation of the Software will be uninterrupted or error-free. GE Security does warrant that the media on which the Software is furnished will be free from defects in materials and workmanship under normal use for a period of thirty (30) days from the date of delivery (Media Warranty Period). Except as specifically provided therein, any other software and any hardware furnished with or accompanying the Software is not warranted by GE Security. Your exclusive remedy under this limited warranty for nonconforming Software shall be repair or replacement of the Software, in the sole discretion of GE Security. To obtain a repair or replacement of nonconforming Software, contact GE Security Customer Service toll free at 888-GESECURity or online at *<www.gesecurity.com>* during the Software Warranty Period. Your exclusive remedy under this limited warranty for defective media is replacement of the defective media. To receive replacement media under this limited warranty, return the defective media to Supplier during the Media Warranty Period, with proof of payment.

Except as expressly provided above, the licensed product is provided "as is" without warranty of any kind, either expressed or implied, including, but not limited to, implied warranties of merchantability or fitness for a particular purpose and, except as expressly provided above, you assume the entire risk as to the quality and performance of the licensed product.

**5. Limitation of liability.** GE Security's sole obligation or liability under this agreement is the repair or replacement of nonconforming software and/or defective media according to the limited warranty above. In no event will GE Security be liable for any damages, whether consequential, incidental, or indirect, nor for any loss of data, loss of profits, or lost savings, arising out of use of or inability to use the software or documentation (or any hardware furnished with the software), even if GE Security has been advised of the possibility of such damages, nor for any claim by any third party.

**6. General.** Any hardware provided to You by GE Security shall not be exported or reexported in violation of any export provisions of the United States or any other applicable jurisdiction. Any attempt to sublicense, assign, or transfer any of the rights, duties, or obligations hereunder shall be void. This Agreement shall be governed by and interpreted under the laws of the State of New York, United States of America, without regard to conflicts of law provisions. You hereby consent to the exclusive jurisdiction of the state and federal courts located in Multnomah County, Oregon, to resolve any disputes arising under or in connection with this Agreement, with venue in Portland, Oregon.

**Restricted rights legend.** The Licensed Product is provided with restricted rights. In the event the United States Government or an agency thereof is granted a license, the following additional terms apply: Restricted Computer Software, as defined in the Commercial Computer Software–Restricted Rights clause at Federal Acquisition Regulations 52.227-19, and the restrictions as provided in subparagraphs (c)(1) and (c)(2) thereof; and as applicable, the Government's rights to use, modify, reproduce, release, perform, display, or disclose the Software also are restricted as provided by paragraphs (b)(2) and (b)(3) of the Rights in Noncommercial Technical Data and Computer Software–Small Business Innovative Research (SBIR) Program clause at DFARS 252.227-7018.

You acknowledge that you have read and understand this agreement and agree to be bound by its terms. You further agree that this agreement is the complete and exclusive statement of the agreement between you and GE Security, and supersedes any proposal or prior agreement, oral or written, and any other communication relating to the subject matter of this agreement.

- **Intended use** Use this product only for the purpose it was designed for; refer to the data sheet and user documentation. For the latest product information, contact your local supplier or visit us online at *[www.gesecurity.com](http://www.gesecurity.com)*.
- **FCC compliance** This equipment has been tested and found to comply with the limits for a Class A digital device, pursuant to part 15 of the FCC Rules. These limits are designed to provide reasonable protection against harmful interference when the equipment is operated in a commercial environment. This equipment generates, uses, and can radiate radio frequency energy and, if not installed and used in accordance with the instruction manual, may cause harmful interference to radio communications.

You are cautioned that any changes or modifications not expressly approved by the party responsible for compliance could void the user's authority to operate the equipment.

**Regulatory**

CE

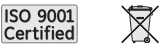

# **Contents**

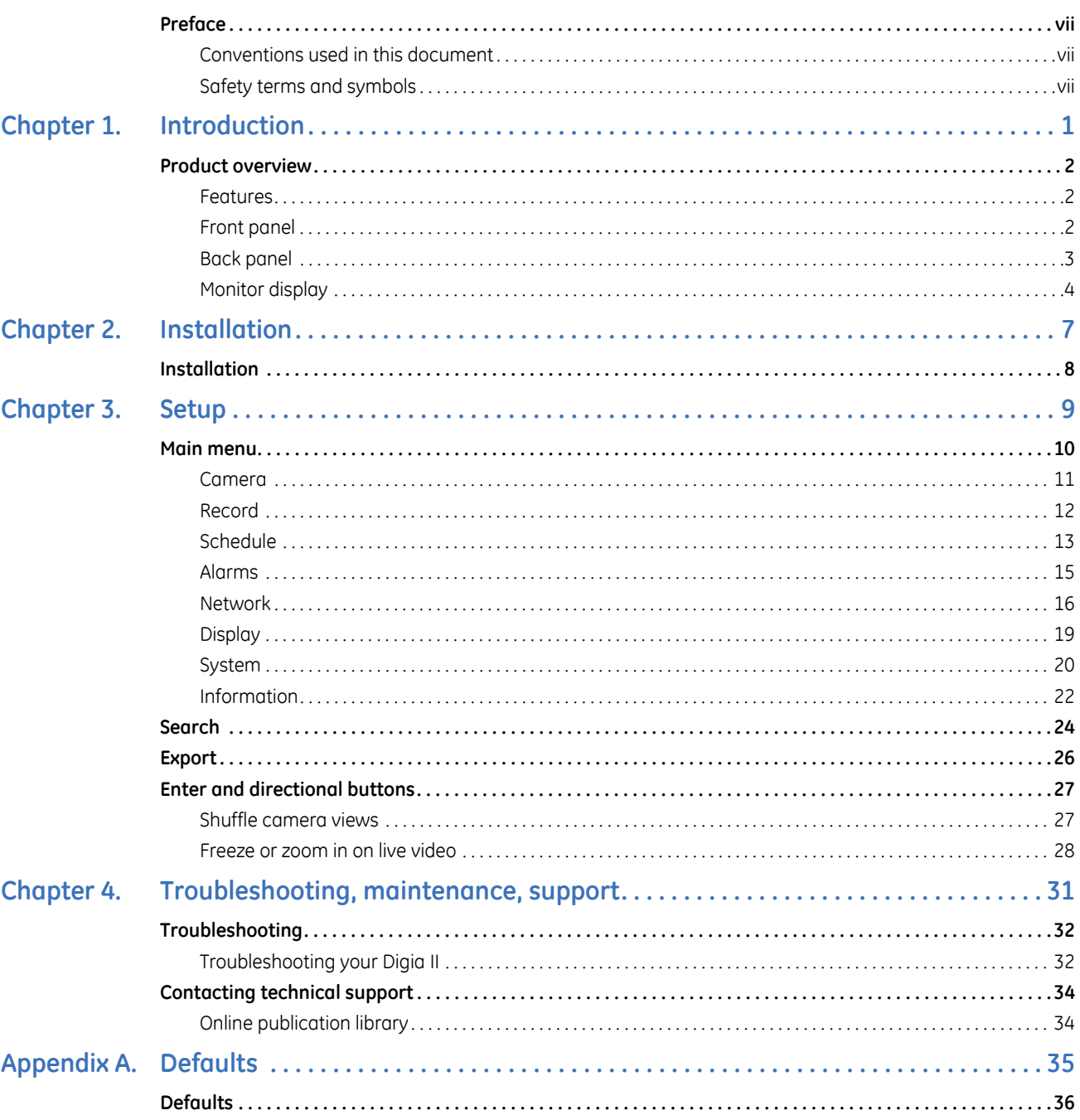

Digia II User Manual **vi**

# <span id="page-6-0"></span>**Preface**

This is the GE *Digia II User Manual* for models Digia 204, Digia 209, and Digia 216. This document includes an overview of the product and detailed instructions explaining:

- how to install the unit; and
- how to set up the unit.

There is also information describing how to contact technical support if you have questions or concerns.

To use this document effectively, you should have the following minimum qualifications:

- a basic knowledge of CCTV systems and components; and
- a basic knowledge of electrical wiring and low-voltage electrical connections.

Read these instructions and all ancillary documentation entirely before installing or operating this product. The most current versions of this and related documentation may be found on our website. Refer to *Online publication library* on page 8 for instructions on accessing our online publication library.

**Note:** A qualified service person, complying with all applicable codes, should perform all required hardware installation.

# <span id="page-6-1"></span>**Conventions used in this document**

The following conventions are used in this document:

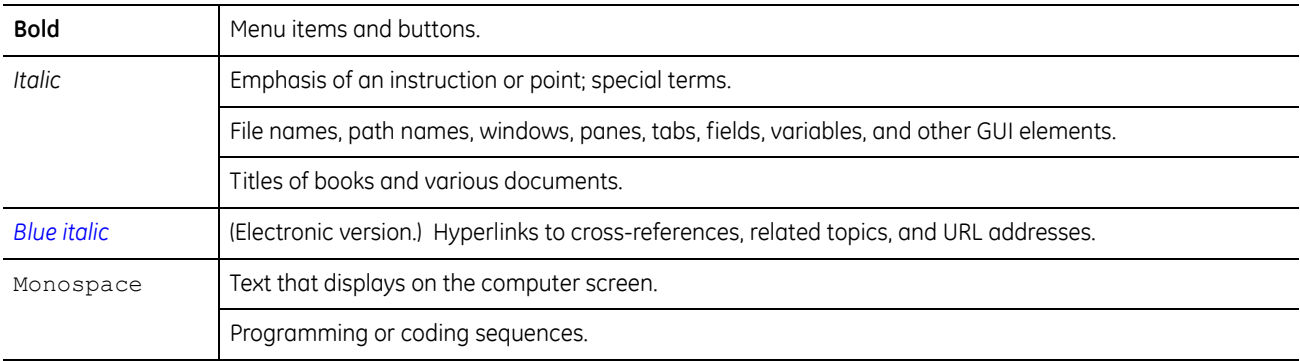

## <span id="page-6-2"></span>**Safety terms and symbols**

These terms may appear in this manual:

**CAUTION:** *Cautions* identify conditions or practices that may result in damage to the equipment or other property.

**WARNING:** *Warnings* identify conditions or practices that could result in equipment damage or serious personal injury.

Digia II User Manual **viii**

# <span id="page-8-0"></span>**Chapter 1 Introduction**

This chapter provides an overview of your Digia II, including things you need to know to begin configuring and using your Digia II.

In this chapter:

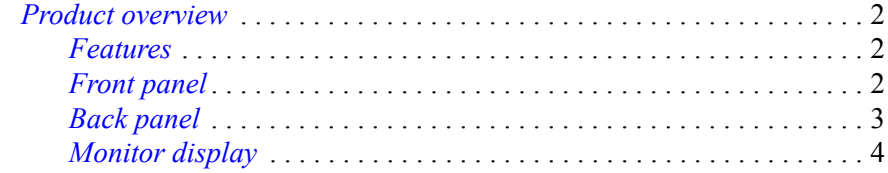

# <span id="page-9-0"></span>**Product overview**

Digia II incorporates all of the benefits of digital video recording, is simple to install, and operates similar to a VCR. Highly efficient compression technology and superior resolution for recorded images make the Digia II stand out among other DVRs.

### <span id="page-9-1"></span>**Features**

- Triplex operation for recording and playback.
- Built in MPEG-4 codec with configurable quality.
- Variable recording speeds of up to 120 frames per second NTSC and 100 frames per second PAL.
- Audio recording capabilities.
- Motion detection capabilities.
- Hard disk for internal storage.
- Easy-to-use control panel with common VCR and multiplexer functions.
- Onscreen menu operations with multiple language support.
- Real-time live display for all cameras.
- Easy archiving of video and remote viewer through USB port.

## <span id="page-9-2"></span>**Front panel**

*[Figure 1](#page-9-3)* shows the front of the Digia II.

<span id="page-9-3"></span>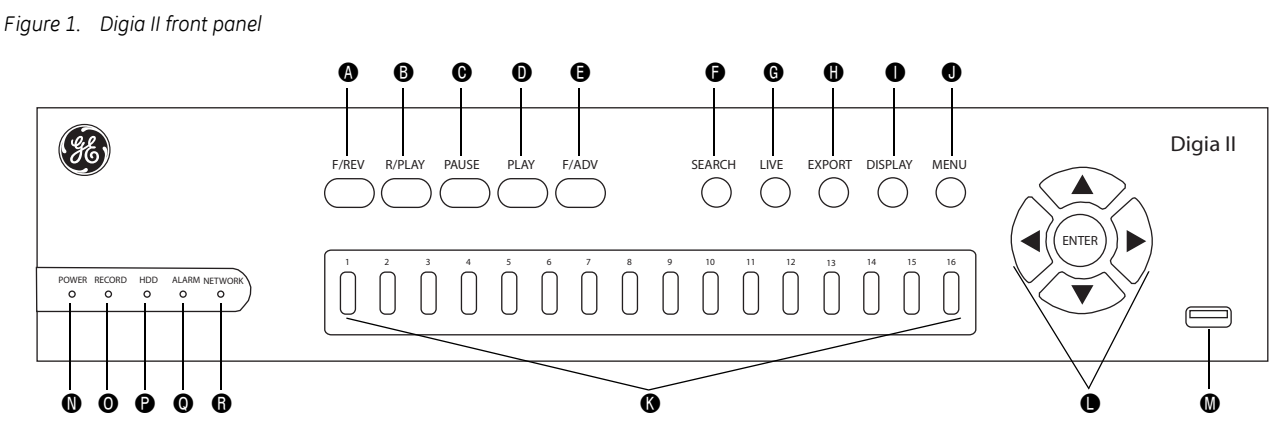

- A F/REV. Fast reverse, or rewind, and also starts or increases reverse slow motion. Press this to rewind video or start or increase reverse slow motion .
- **B** R/PLAY. Reverse playback. Press this to play back video in reverse.
- C PAUSE. Press this to pause the playback of video. Use F/REV or F/ADV to start reverse or forward slow motion in increments of 1/32, 1/16, 1/8, 1/4, and 1/2 speed.
- **O** PLAY. Press this to playback video.
- E F/ADV. Fast advance, or fast forward, and also starts or increases forward slow motion. Press this to fast forward video or start or increase forward slow motion.
- **G** SEARCH. Press this to start the search functionality.
- $\Theta$  LIVE. Press this to return to live video.
- **O** EXPORT. Press this to begin the export functionality.
- **I DISPLAY.** Press this to change the display to show 1, 4, 9, or 16 channels of video.
- **O** MENU. Press this to access the main menu.
- **G** Channel buttons. Press one of these buttons to bring up that video channel on the monitor in live video mode. Also use these to input numbers for passcode entry.
	- **Note:** There are 4, 9, or 16 channel buttons, depending on the model you have and how many channels of video it can support.
- **O** Directional buttons with enter button. Use these buttons to navigate through menus and press enter to indicate a choice.

You can also use the enter and directional buttons in combination to move the camera displays to different locations onscreen, freeze live video, or zoom in on live video. See *[Enter and directional buttons](#page-34-2)* on page 27 for more information.

- $\bullet$  USB port. Use this in the export and firmware upgrade processes.
- $\n *Power* indicator.$
- O Record indicator. Indicates that the hard drive is recording.
- **P** HDD or hard disk drive activity indicator.
- **Q** Alarm indicator.
- **Q** Network access indicator.

## <span id="page-10-0"></span>**Back panel**

A

*[Figure 2](#page-10-1)* shows the back of the Digia II.

<span id="page-10-1"></span>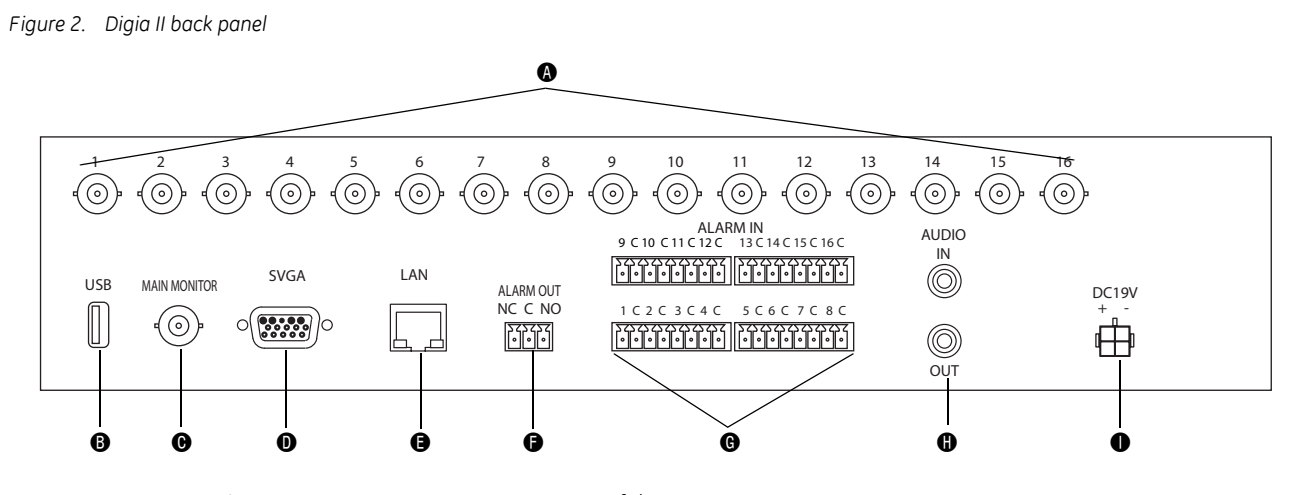

Camera inputs. Connect a camera to any one of these BNC connectors.

**Note:** The unit will automatically sense whether the video feed is NTSC or PAL on camera one. We recommend you connect a camera to the camera 1 connection.

 $\bullet$  USB port. Use this for exporting video and for firmware upgrades.

- **O** Monitor output BNC. Connect this to a monitor to view Digia II output.
- **O** SVGA connector. Connect a computer monitor to view a Digia II output.
- **Ethernet port. Use an Ethernet cable to connect Digia II to a computer network.**
- **O** Alarm output connections. Connect to apprpopriate devices (siren, buzzer, etc.).
- $\bigcirc$  Alarm input connections. Connect alarms here.
- **O** Audio in/out. Connect speakers and/or microphone here.
- **19 VDC power connector. Connect the power source here.**

## <span id="page-11-0"></span>**Monitor display**

*[Figure 3](#page-11-1)* shows the Digia II monitor display.

<span id="page-11-1"></span>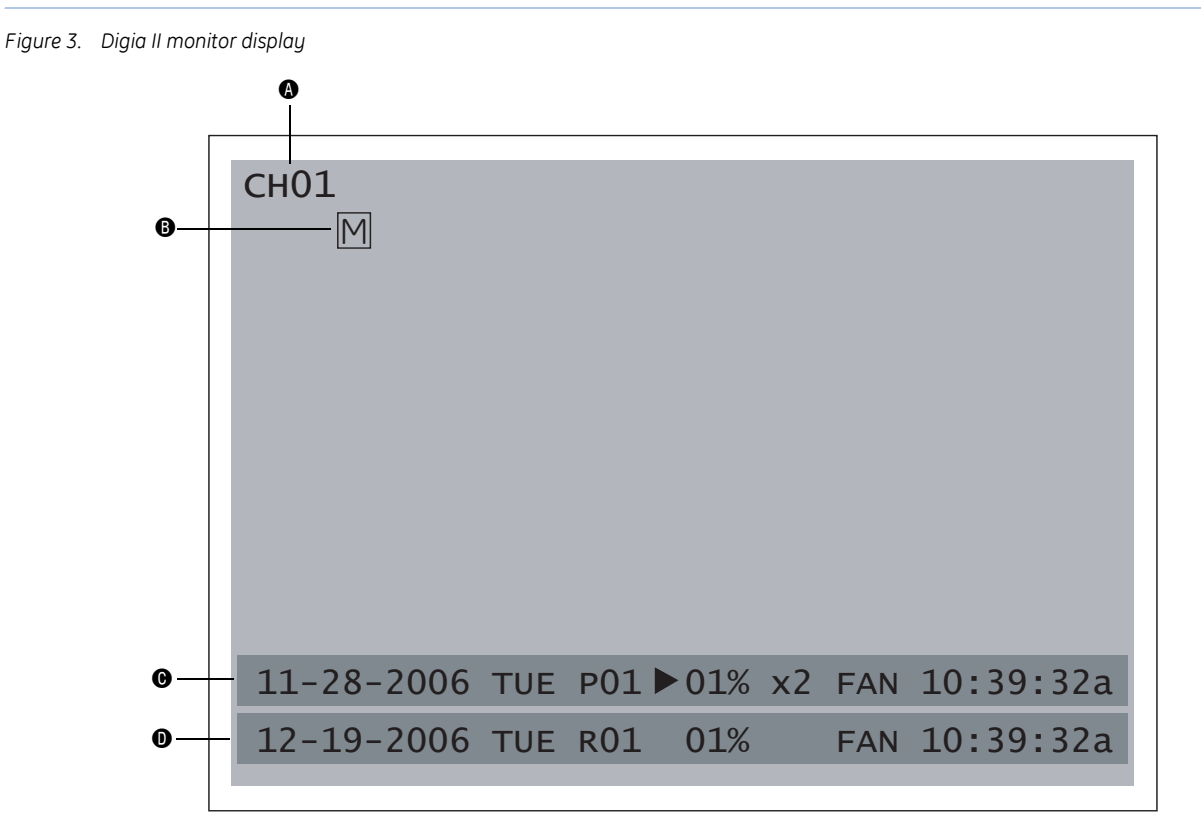

**<sup>4</sup>** Channel tag. Indicates the channel name.

 $\mathbf{D}$ 

Event signal. Small icons indicate certain events for each channel. There are four different signals:

- A An alarm event has taken place where this camera is located.
- M A motion event has taken place where this camera is located.
- V The video feed from this specific location has been lost.
- F The fan in the unit is malfunctioning.
- H The hard drive is malfunctioning.

Playback status bar. The playback status bar appears when you enable the OSD (onscreen display) in the *Display* menu. There are three parts to this display bar, which are:

- Record date Displays the date when the video was recorded.
- P01 Displays that video is currently playing back from the hard drive.
- Percentage Displays the location on the hard drive where the video was recorded.
- Playback status Displays the direction and speed of playback. Pause means the video is paused. > means normal playback speed. < means normal reverse playback speed. >> x N means N times fast playback speed. << x N means N times fast reverse playback speed. ||>> means forward slowmotion playback. <<|| means reverse slowmotion playback.
- Record time Displays the time when the video was recorded.

Record status bar. The record status bar appears when you enable the OSD (onscreen display) in the *Display* menu. There are three parts which are:

- Current date The current date.
- Record status Shows R01, which means its recording the video feed to the hard drive.
- Percentage Displays the amount of hard drive remaining.
- HDD/Fan status Shows *No Disk* if no disk is installed, and/or *No Fan* if the cooling fan stops working.
- Current time The current time.

 $\boldsymbol{\Theta}$ 

 $\bf \bm 0$ 

Digia II User Manual **6**

# <span id="page-14-0"></span>**Chapter 2 Installation**

This chapter provides the steps to begin installing your Digia II. In this chapter:

*Installation* [. . . . . . . . . . . . . . . . . . . . . . . . . . . . . . . . . . . . . . . . . . . . . . . . 8](#page-15-0)

# <span id="page-15-0"></span>**Installation**

Be sure to install your Digia II in an area that secure, away from water, heat, dust, dirt, and other substances that may damage the unit.

To install Digia II, do the following:

- 1. Connect a camera to any one of the camera BNC connections.
- 2. Connect a microphone or another audio input device to the audio input connector.
- 3. Connect speakers or another audio output device to the audio output connector of the unit.
- 4. Connect an Ethernet cable from a computer network to the LAN port.
- 5. Connect a monitor to the main monitor BNC connector.
- 6. Connect any alarm inputs to the alarm input connectors. The alarm inputs can be:
	- Normally open (NO), where the relay contact is in an open state. When the contact is closed, an alarm is triggered from 1 to 60 seconds in duration.
	- Normally closed (NC), where the relay contact is in a closed state. When the contact is open, an alarm is triggered from 1 to 60 seconds in duration.
	- NO trans, where a relay is in an open state. When the contact is closed, an alarm is triggered and will remain until the contact is opened again.
	- NC trans, where a relay is in a closed state. When the contact is opened, an alarm is triggered and will remain until the contact is closed again.
- 7. Connect any alarm outputs to the alarm output connectors. The alarm output is a built-in relay offering three modes:
	- ALM-COM (common)
	- ALM-NO (normally open)
	- ALM-NC (normally closed)

These can be used to trigger an external device such as an alarm panel or a siren.

8. Connect the 19 VDC power supply to the unit, and then connect it to the wall outlet.

If you'd like to install your Digia II in a standard 19-inch rack, you will need to order the rack mount kit (Digia2RK) separately.

# <span id="page-16-0"></span>**Chapter 3 Setup**

This chapter provides an description of your Digia II's main menu.

In this chapter:

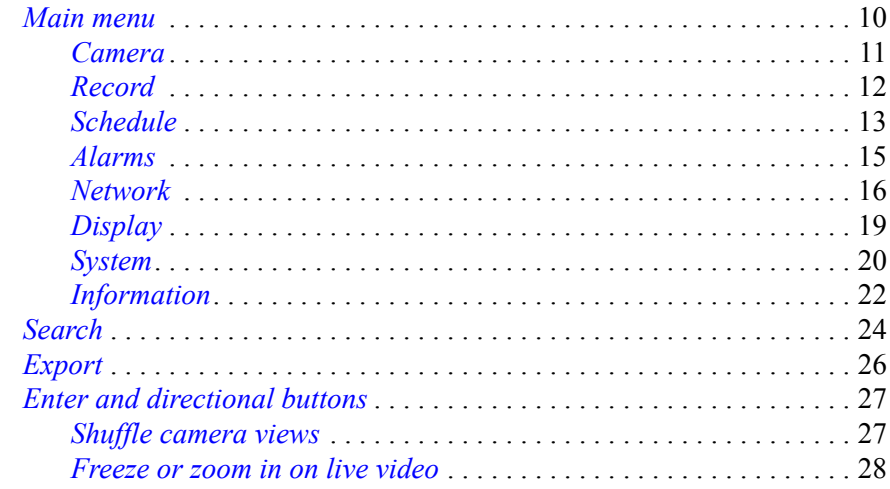

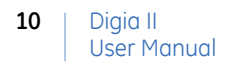

# <span id="page-17-0"></span>**Main menu**

To access the main menu, press the **Menu** button. You will be asked for a passcode. Enter either your admin passcode, or your user passcode. The default admin passcode is 4444, and the default user passcode is 1234.

**Note:** If you log on with a user passcode, you will only be able to access the *Display* and *Information* menus, and the search and export features. All other menus and features will be inaccessible.

Use the directional arrows to navigate through the menu choices and press **Enter** to select the highlighted menu option (*[Figure 4](#page-17-1)*).

<span id="page-17-1"></span>*Figure 4. Main menu*

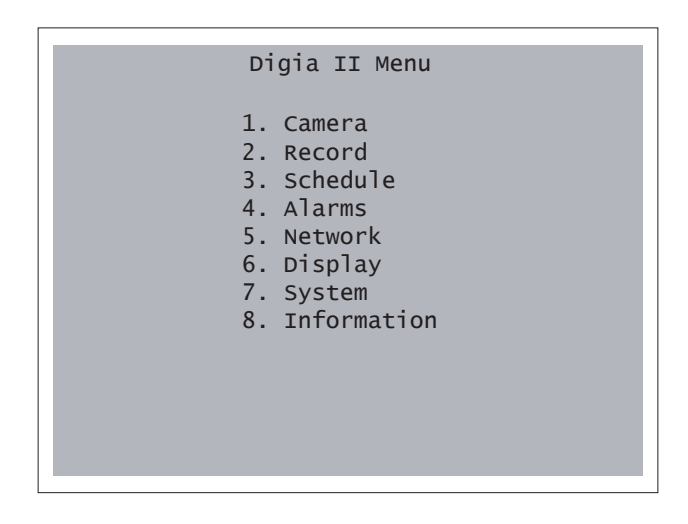

### <span id="page-18-0"></span>**Camera**

*[Figure 5](#page-18-1)* shows the *Camera* menu options.

<span id="page-18-1"></span>*Figure 5. Camera*

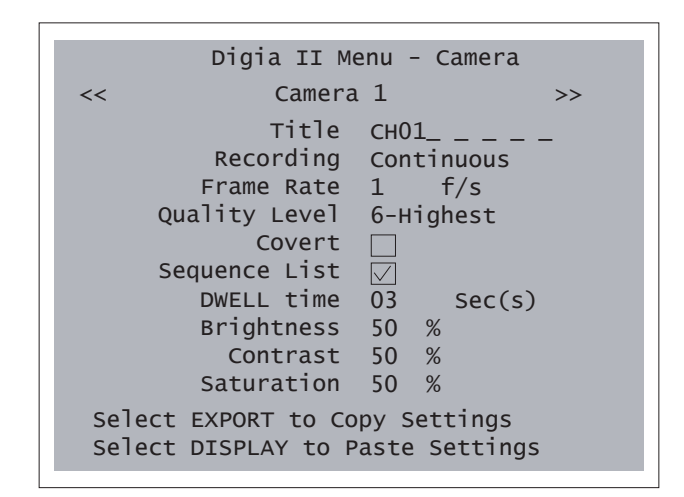

### *Table 1. Camera submenu*

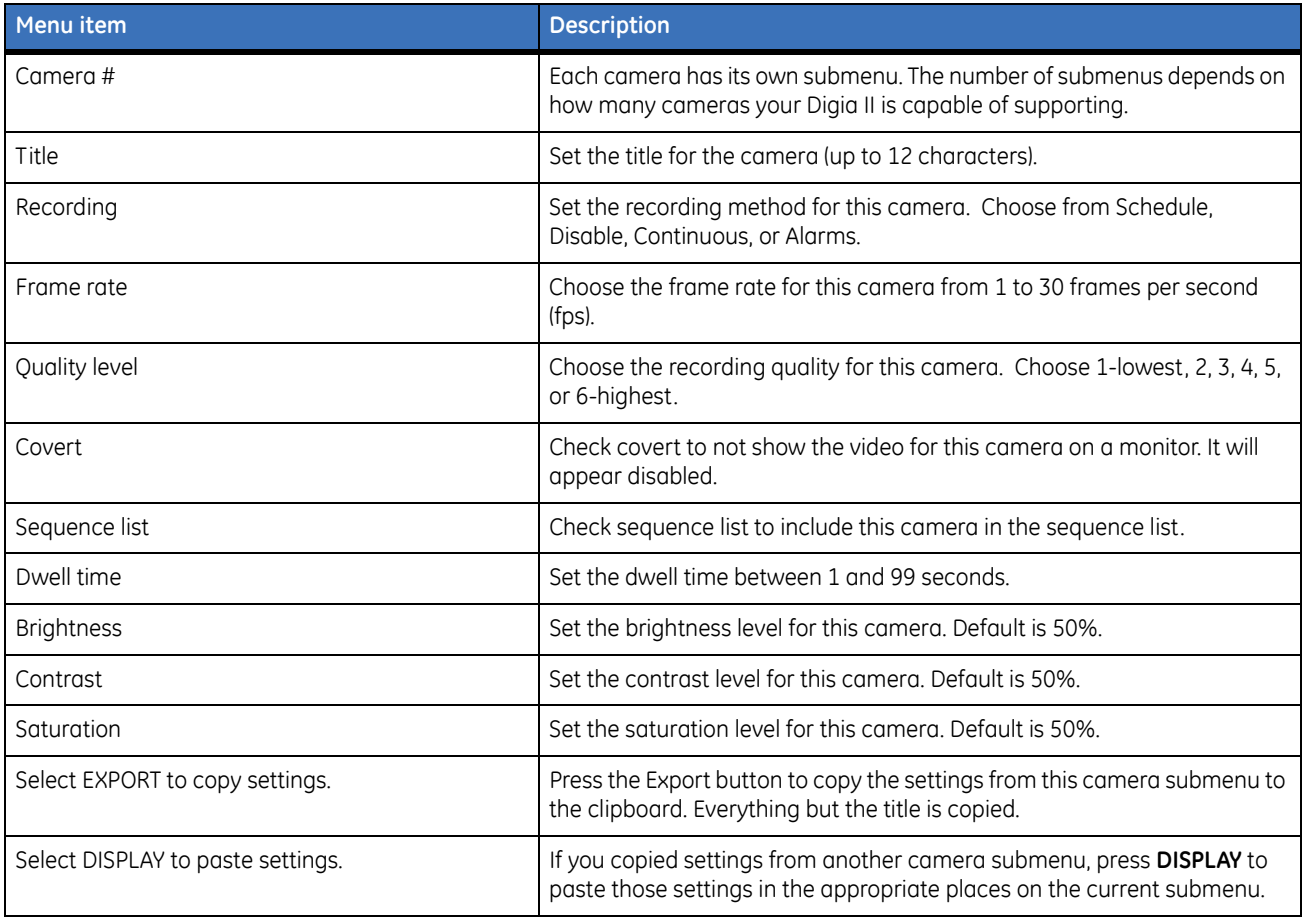

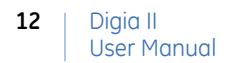

# <span id="page-19-0"></span>**Record**

*[Figure 6](#page-19-1)* shows the Record submenu.

<span id="page-19-1"></span>*Figure 6. Record*

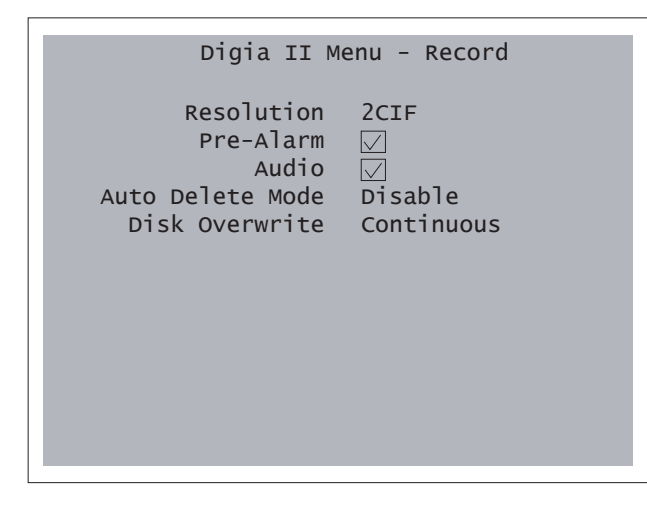

#### *Table 2. Record submenu*

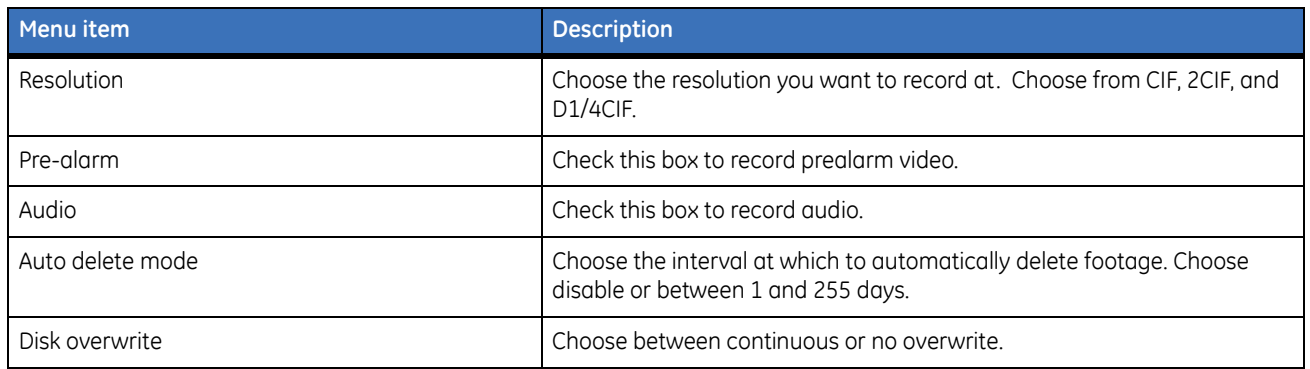

# <span id="page-20-0"></span>**Schedule**

The *Schedule* submenu has submenus of its own. Those menus are *Time periods* and a schedule menu for each camera.

### **Time periods**

*[Figure 7](#page-20-1)* shows the *Time periods* submenu.

<span id="page-20-1"></span>*Figure 7. Time periods*

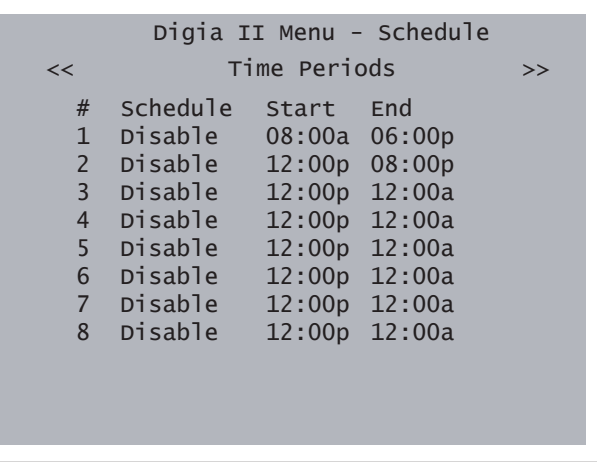

### *Table 3. Time periods submenu*

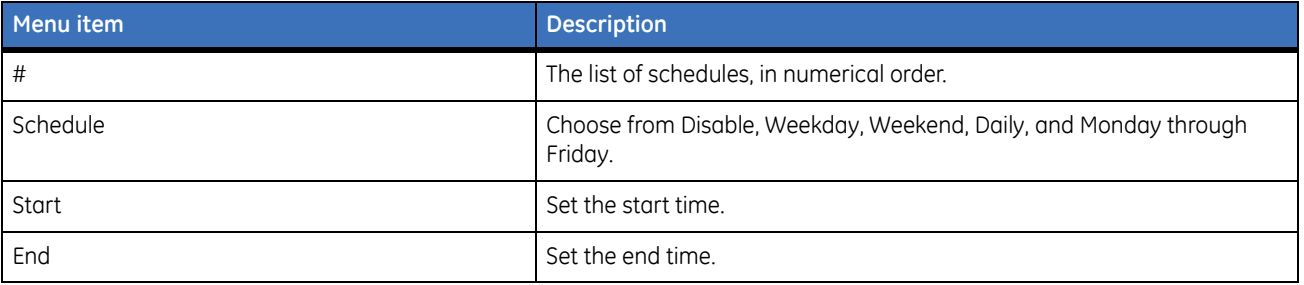

## **Camera # (1 - 16)**

### *[Figure 8](#page-21-0)* shows the *Camera* submenu.

**Note:** Your number of cameras will depend on which model of Digia II you have and how many cameras or channels it is capable of.

<span id="page-21-0"></span>*Figure 8. Camera schedule*

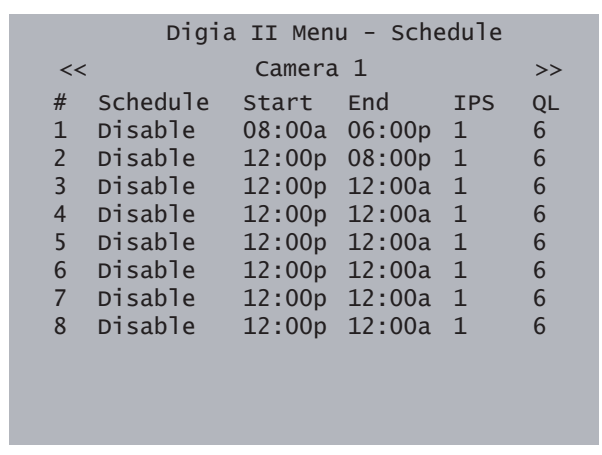

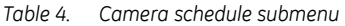

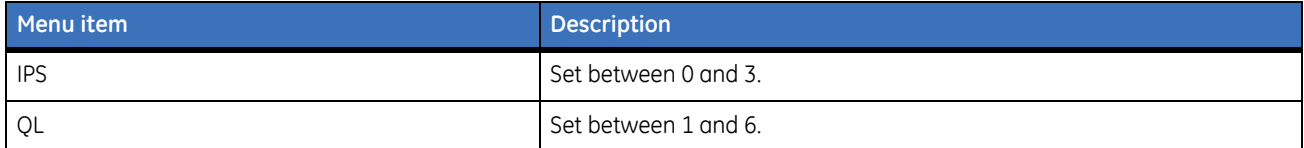

### <span id="page-22-2"></span><span id="page-22-0"></span>**Alarms**

*[Figure 9](#page-22-1)* shows the *Alarms* submenu.

<span id="page-22-1"></span>*Figure 9. Alarms*

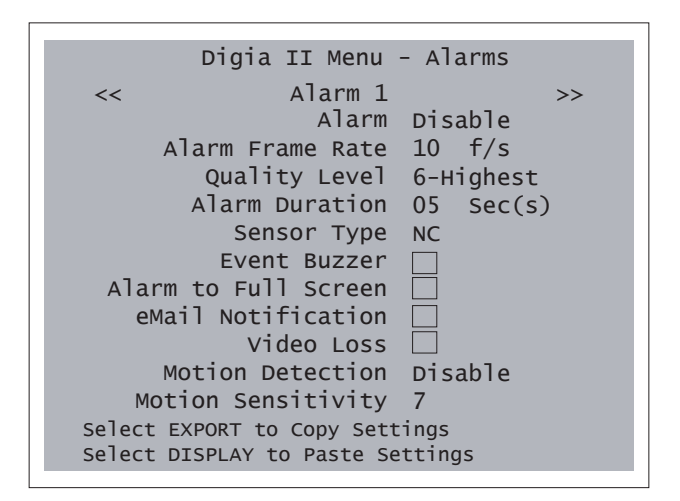

### *Table 5. Alarms submenu*

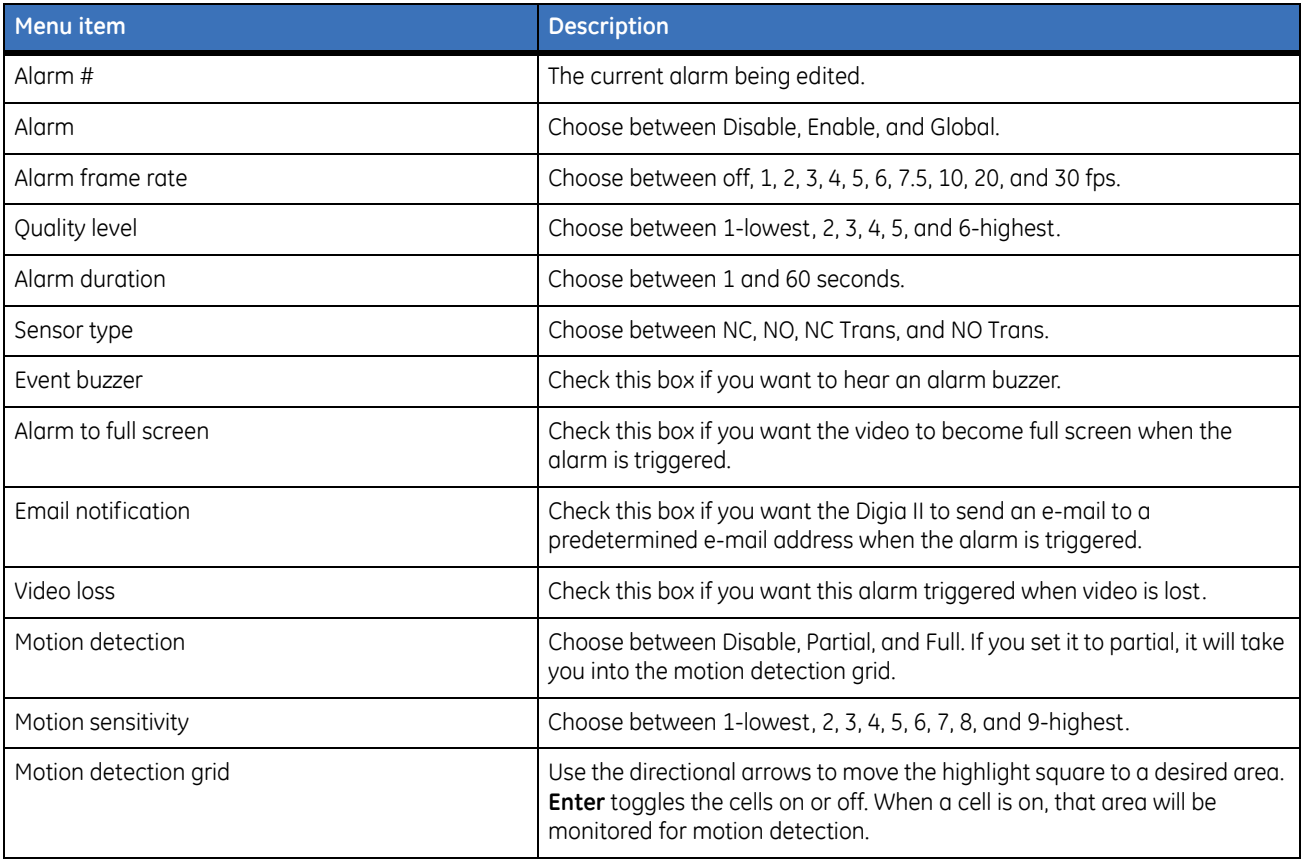

## <span id="page-23-0"></span>**Network**

The Network submenu has three of its own submenus. They are Network configuration, Network email, and Network DDNS.

### **Network configuration**

*[Figure 10](#page-23-1)* shows the *Network configuration* submenu.

<span id="page-23-1"></span>*Figure 10. Network configuration*

```
Digia II Menu - Network
<< Network Configuration >>
        Data Port
00554 
        HTTP Port
00080
      Control Port
01600 
    Client Access \BoxBandwidth Saving
8192 
      Network type
DHCP
        IP Address
000.000.000.000 
       Subnet Mask
000.000.000.000 
          Gateway
000.000.000.000 
        DNS Server
168.095.001.001
```
*Table 6. Network configuration submenu*

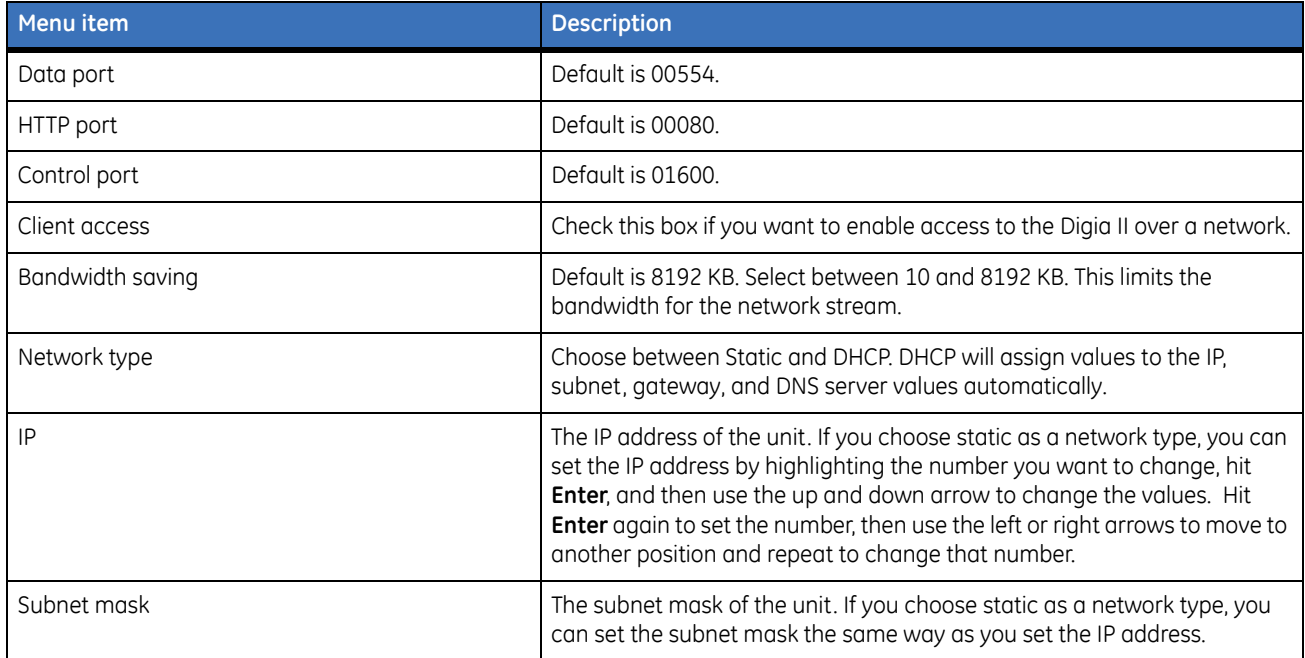

### *Table 6. Network configuration submenu (continued)*

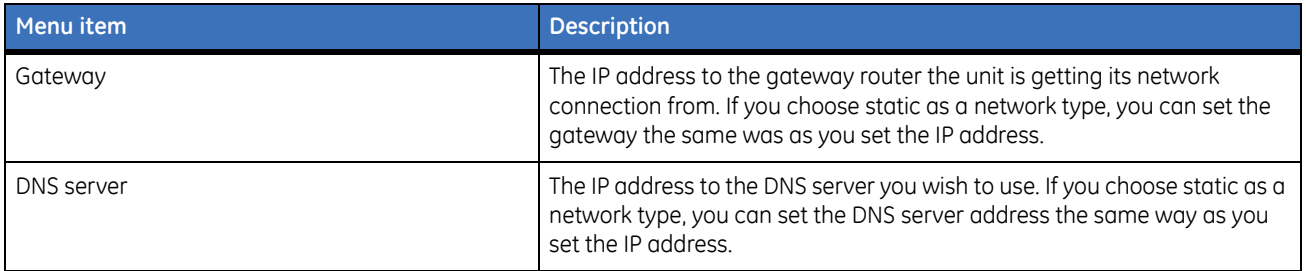

### **Network email**

*[Figure 11](#page-24-0)* shows the *Network email* submenu.

<span id="page-24-0"></span>*Figure 11. Network email*

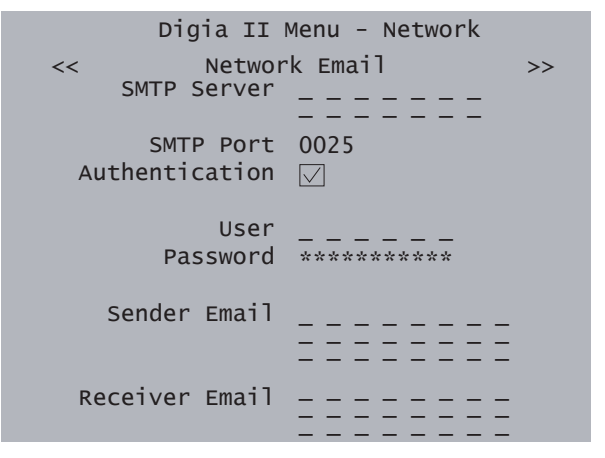

### *Table 7. Network email submenu*

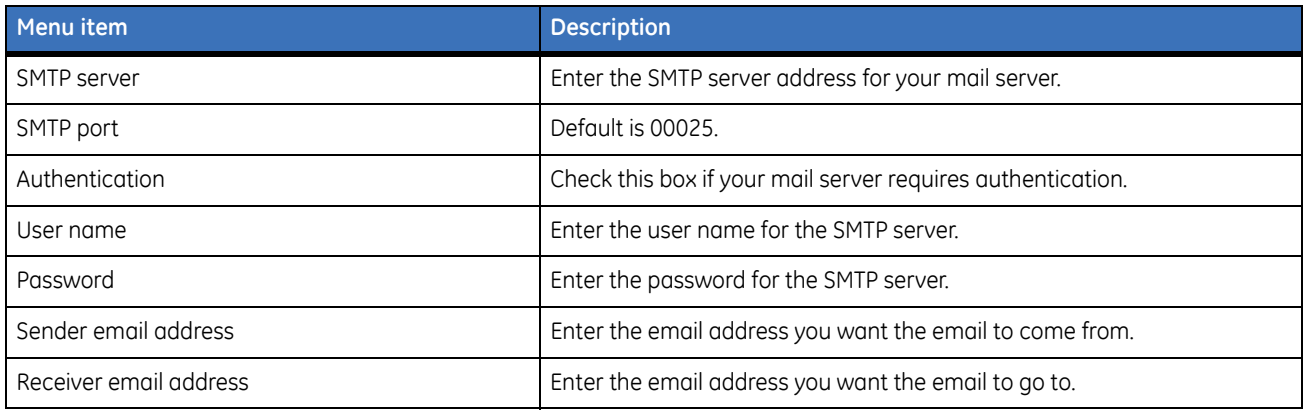

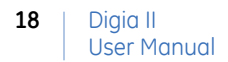

## **Network DDNS**

*[Figure 12](#page-25-0)* shows the *Network DDNS* submenu.

<span id="page-25-0"></span>*Figure 12. Network DDNS*

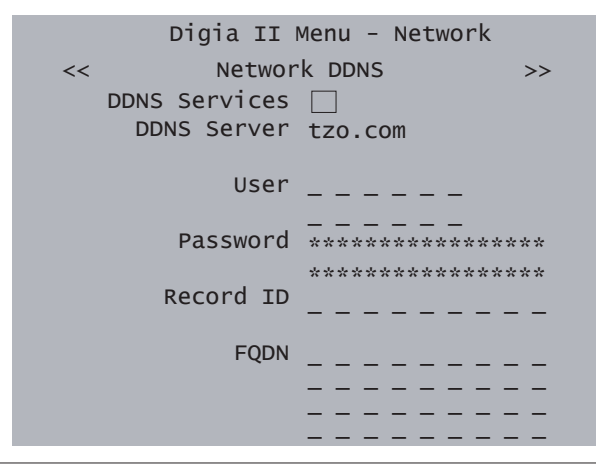

*Table 8. Network DDNS submenu*

| Menu item            | <b>Description</b>                                                                                                    |
|----------------------|----------------------------------------------------------------------------------------------------|
| <b>DDNS</b> services | Check this box to enable DDNS service on the Digia II.                                                                            |
| <b>DDNS</b> server   | Choose between tzo.com, www.sitelutions.com, or www.dyndns.org. To<br>set up an account, see those websites for more information. |
| User                 | Enter the user name of the DDNS account.                                                                                          |
| Password             | Enter the password of the DDNS account.                                                                                           |
| Record ID            | A record ID that your DDNS service may provide for you.                                                                           |
| <b>FODN</b>          | Fully qualified domain name. Enter your fully qualified domain name here.<br>Example: digia2.dyndns.com.                          |

# <span id="page-26-0"></span>**Display**

*[Figure 13](#page-26-1)* shows the *Display* submenu.

<span id="page-26-1"></span>*Figure 13. Display*

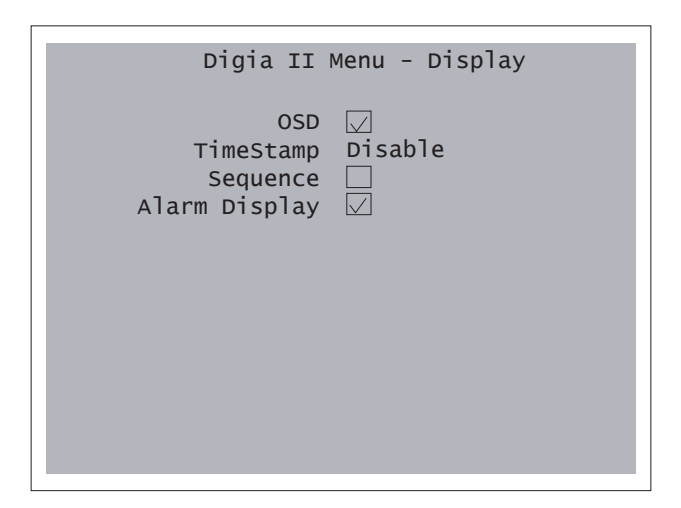

### *Table 9. Display submenu*

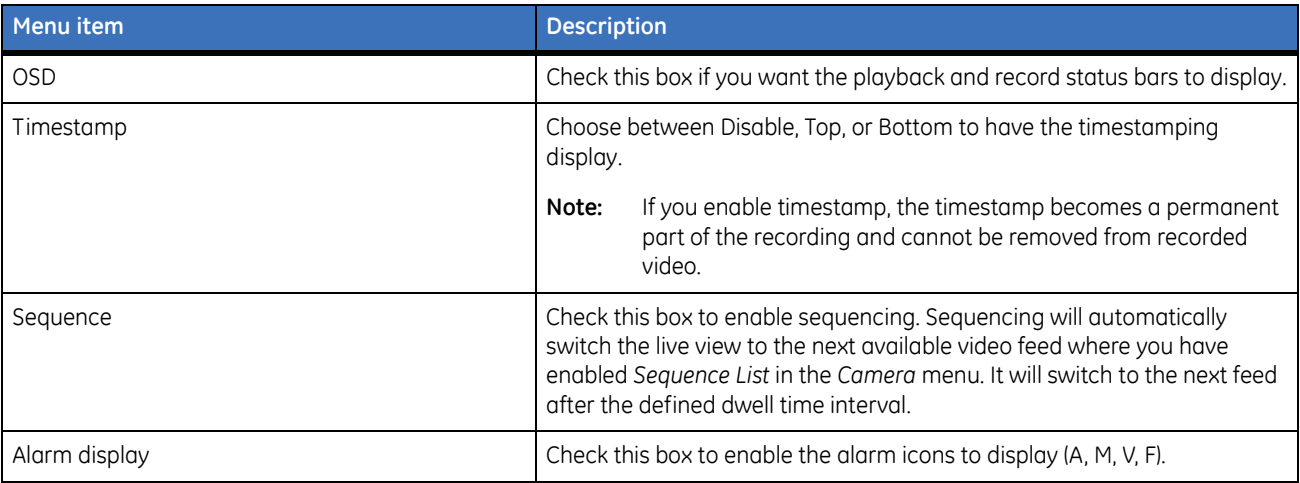

# <span id="page-27-0"></span>**System**

The System submenu has two submenus of its own. They are System date&time and System admin.

## **System date&time**

*[Figure 14](#page-27-1)* shows the *System date&time*.

<span id="page-27-1"></span>*Figure 14. System date&time*

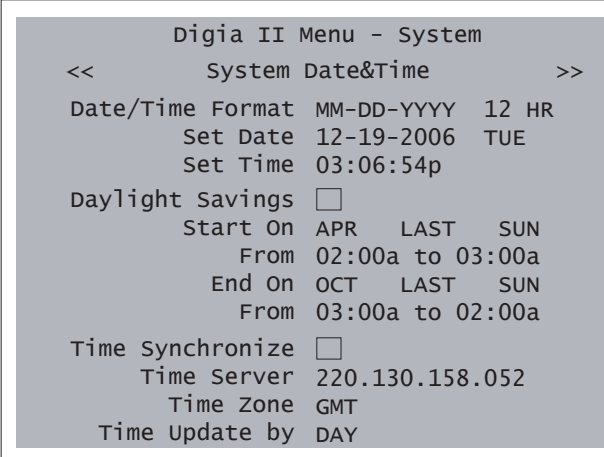

*Table 10. System date&time menu options*

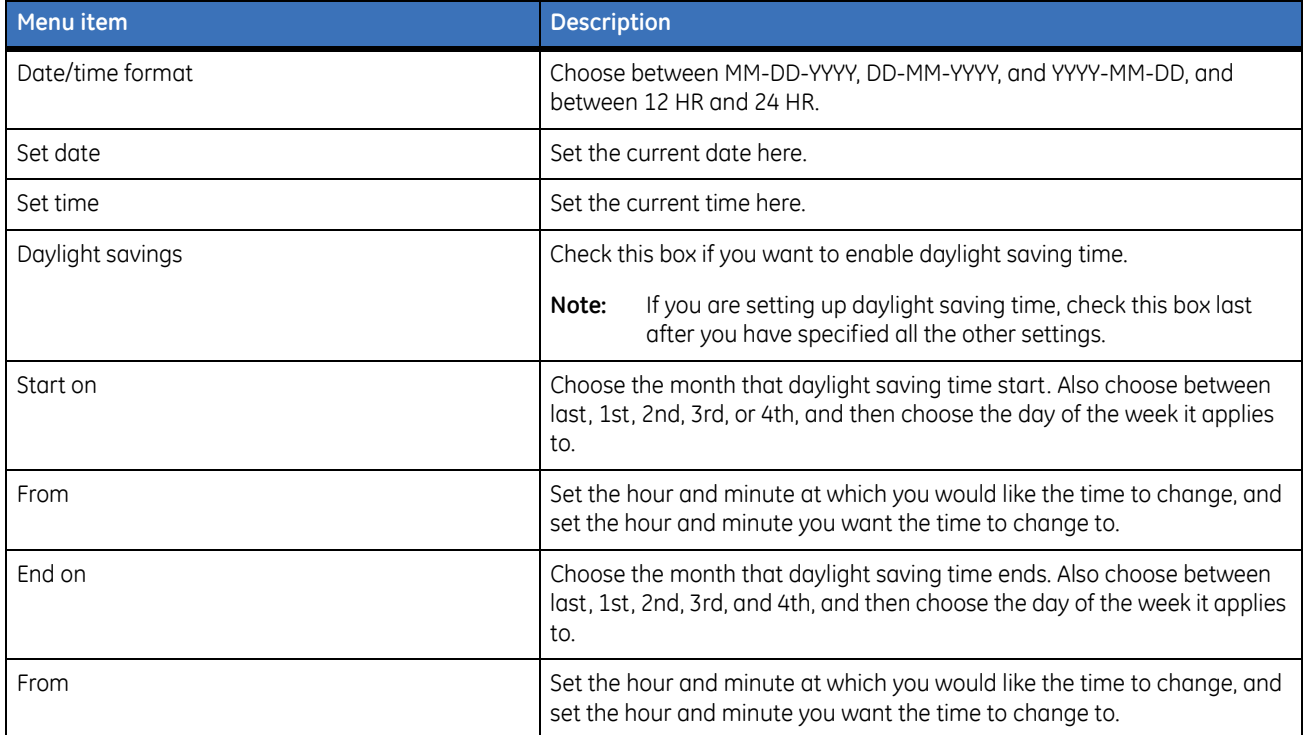

### *Table 10. System date&time menu options (continued)*

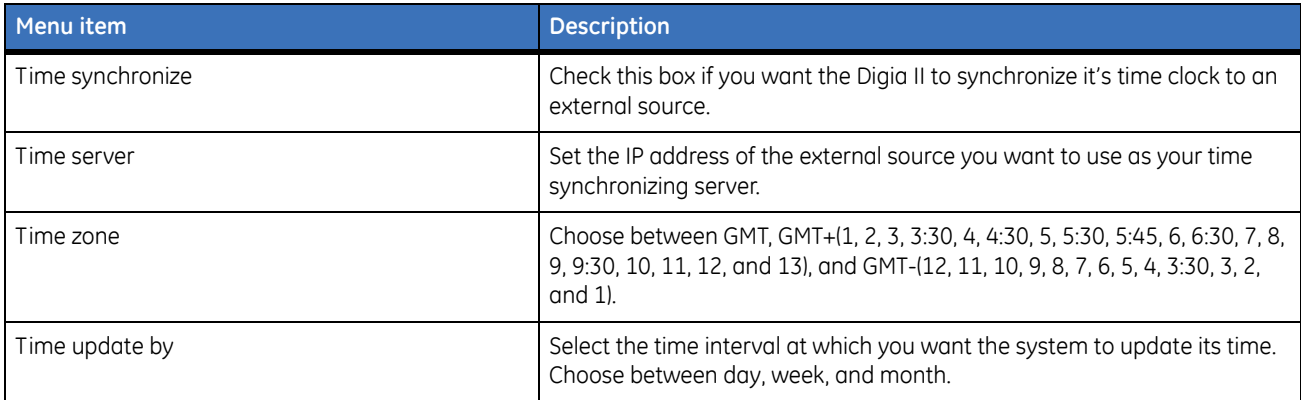

# **System admin**

*[Figure 15](#page-28-0)* shows the *System admin* submenu.

```
Figure 15. System admin
```
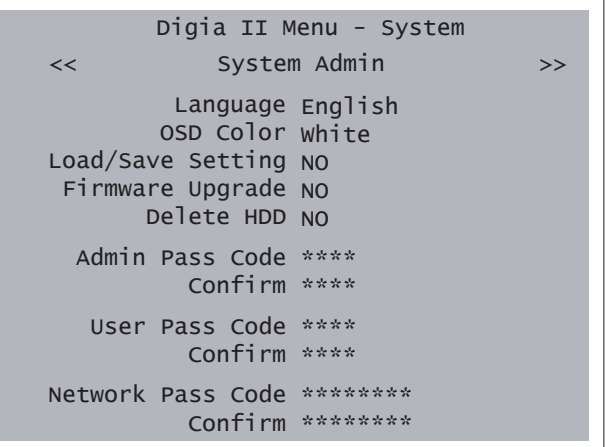

#### *Table 11. System admin submenu*

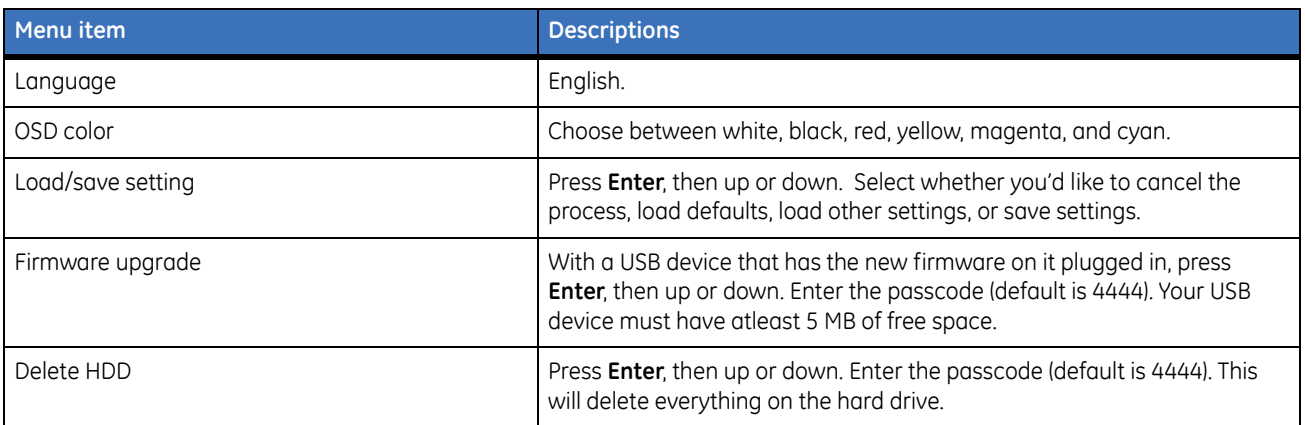

#### | Digia II User Manual **22**

#### *Table 11. System admin submenu (continued)*

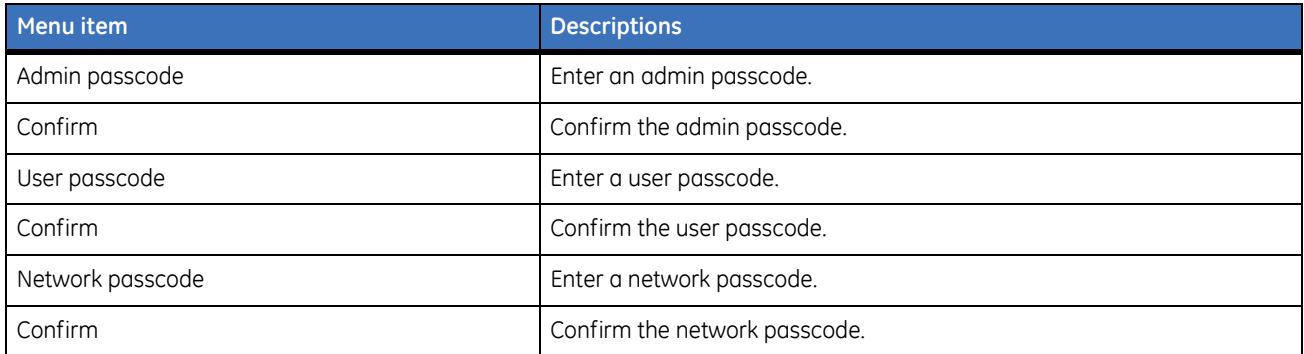

## <span id="page-29-0"></span>**Information**

*[Figure 16](#page-29-1)* shows the *Information* submenu.

<span id="page-29-1"></span>*Figure 16. Information*

```
Digia II Menu - Information
           DVR ID - - - - -Firmware Version
0.9.28
         HDD Size
76 GB
        IP Address
000.000.000.000
       MAC Address
00:00:00:00:00:00
            Model
Digia II-16
Record Time
       From
11-30-2006 06:33:58a
         To
12-19-2006 03:13:04a
```
### *Table 12. Information submenu*

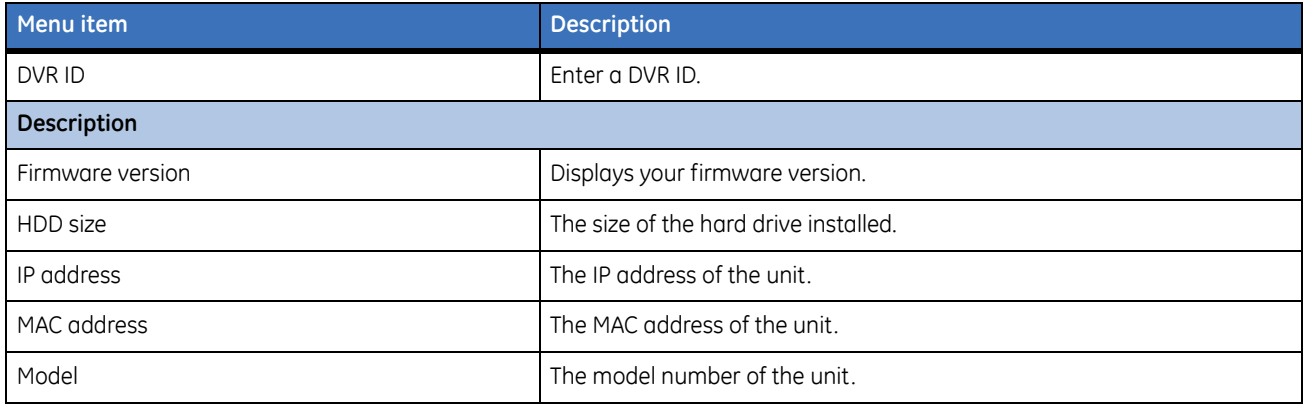

#### *Table 12. Information submenu (continued)*

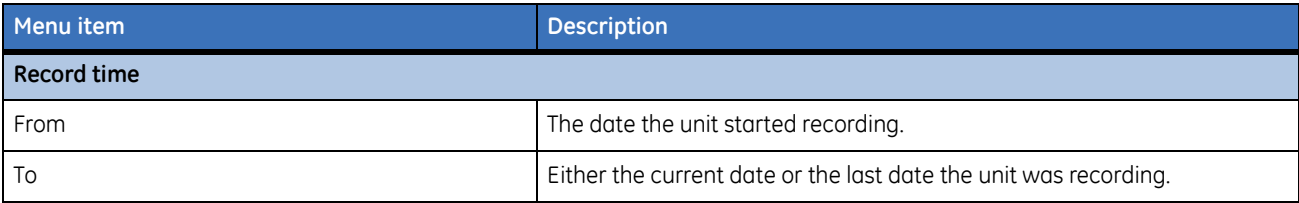

# <span id="page-31-0"></span>**Search**

Digia II allows you to search through your recorded video by a multitude of search criteria. To search your video, do the following:

- 1. Press the **Search** button on the front panel.
- 2. The *Search* menu displays (*[Figure 17](#page-31-1)*). Choose whether you want to search by time or filters by highlighting the option next to *Search By* and pressing **Enter**. Press up or down to switch the option, and then press **Enter** again to set the choice.

```
Figure 17. Search
```
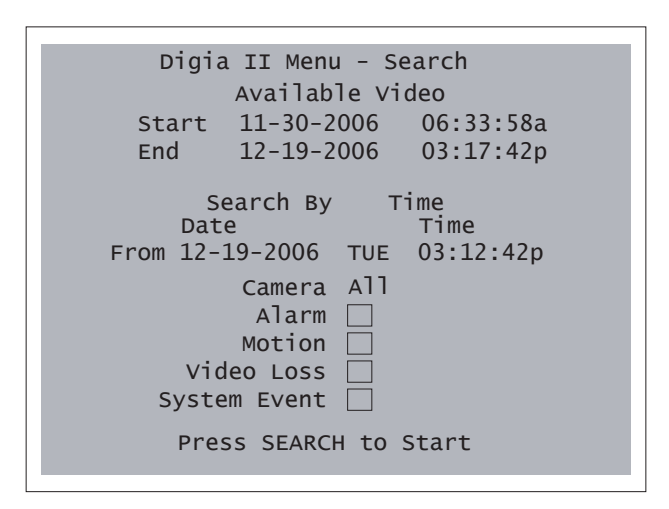

- 3. If you choose *Time* as your search term, set the date and time you wish to search. Or if you choose *filtered* as your search term, choose the starting date and time, and the ending date and time you wish to search.
- 4. Select which camera you want to search. You can search any one camera or all cameras.
- 5. Select whether you want to search for video that has alarms, motion, video loss, or a system event associated with it by checking the checkbox next to your desired search criteria.
- 6. Press **Search** again to start the search.
- 7. If you have any search results, they will appear on a new page labeled *Event list*.
- 8. Use the left or right arrows to navigate through multiple pages.
- 9. Use the up or down arrows to navigate through entries on a page.
- 10. Press **Export** to export any of the lists results. This will take you to the *Export* menu with the export start time set according to the event selected. The export end time will be set to the start time plus five minutes. See *Export* [on page 26](#page-33-0) for more information.
- 11. Highlight the video you wish to watch and press **Enter**.
- 12. The recorded video will display and you can control it through the VCR style controls on the front panel.

13. When you are finished viewing the video, press the **Search** button to return to the *Event list*, or press the **Live** button to return to live video.

**Note:** When you are in the *Event list* page, you must hit **Menu** to escape out to the *Search* menu.

# <span id="page-33-0"></span>**Export**

You can export recorded video in a file to a USB device. To export recorded video, do the following:

- 1. Press the **Export** button on the front panel of the Digia II.
- 2. The *Export* menu will display telling you what video is available to export (*[Figure 18](#page-33-1)*).

<span id="page-33-1"></span>*Figure 18. Export*

```
Digia II Menu - Search
      Available Video
Start
11-30-2006 06:33:58a
End
      12-19-2006 03:17:42p
    Camera No
   Start Date
12-19-2006 TUE
         Time
03:27:46p
     End Date
12-19-2006 TUE
        Time
  Export Type
DGA
              01
              03:32:46p
        Start Export
```
- 3. Select the camera view that you want to export.
- 4. Set the start date of the recorded video that you want to export.
- 5. Set the start time of the recorded video that you want to export.
- 6. Set the end date of the recorded video that you want to export.
- 7. Set the end time of the recorded video that you want to export.
- 8. Set the export type. Choose from DGA, AVI, or DGA+player.
- 9. Highlight *Start Export*, and press **Enter** to begin the export process.

The file will be created with the following naming format:

CH##-YYYYMMDDHHMMSS-YYYYMMDDHHMMSS

CH## stands for the channel number that recorded this video. The first YYYYMMDDHHMMSS is the start time in year, month, day, hour, minute, and seconds that the recording started. The second YYYYMMDDHHMMSS is the end time in year, month, day, hour, minute, and seconds that the recording ended.

# <span id="page-34-2"></span><span id="page-34-0"></span>**Enter and directional buttons**

You can use the Enter and directional buttons for a variety of tasks.

### <span id="page-34-1"></span>**Shuffle camera views**

In a multiple-channel display mode, you can customize where each camera view is displayed. To shuffle the camera views, do the following:

- 1. Press **Display** until you are in the multiple-channel view you want to be in. You must at least be in the 2 x 2 display. If your unit is capable of more channels, you can also be in the 3 x 3 or 4 x 4 display.
- 2. Press **Enter** once. *Select* should appear in your upper left video display (*[Figure 19](#page-34-3)*).

<span id="page-34-3"></span>*Figure 19. Shuffle views*

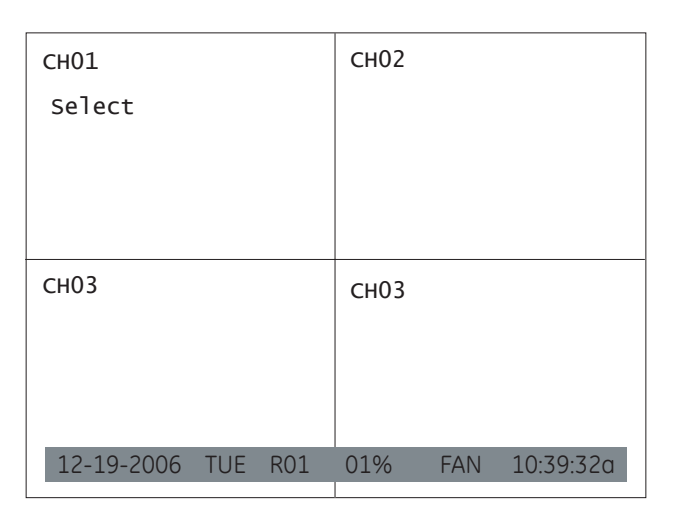

- 3. Use the directional buttons to move the *Select* to the video display you'd like to change.
- 4. Once you are in the channel you want to change, press the channel number of the video channel you would like to display in this area.

For instance, if you want channel 2 to display in the area normally showing channel 1. Press **Enter** to show the *Select* message. Then press **2**. Channel 2 will now display where channel 1 was, and channel 1 will display where channel 2 was (*Figure 20* [on page 28](#page-35-1)).

<span id="page-35-1"></span>*Figure 20. Shuffled view*

| CH <sub>02</sub>       | CH <sub>01</sub> |
|------------------------|------------------|
|                        | Select           |
|                        |                  |
|                        |                  |
| CH <sub>03</sub>       | CH <sub>03</sub> |
|                        |                  |
|                        |                  |
|                        |                  |
| 12-19-2006 TUE R01 01% | FAN 10:39:32a    |

- 5. After you make your first switch, the *Select* message moves to the next channel (*[Figure 20](#page-35-1)*). Repeat steps 3 and 4 above to customize the display as much as you'd like.
- 6. When you are finished, press **Enter** again.

The unit will remember your customized views for all displays (2x2, 3x3, or 4x4).

### <span id="page-35-0"></span>**Freeze or zoom in on live video**

If you'd like to freeze your live video display or zoom in on the live video, do the following:

- 1. Press **Display** until you are showing only one channel of video. You may also choose the channel you want to display with the channel buttons.
- 2. Press **Enter** to freeze the video (*Figure 21* [on page 28\)](#page-35-2).

<span id="page-35-2"></span>*Figure 21. Freeze*

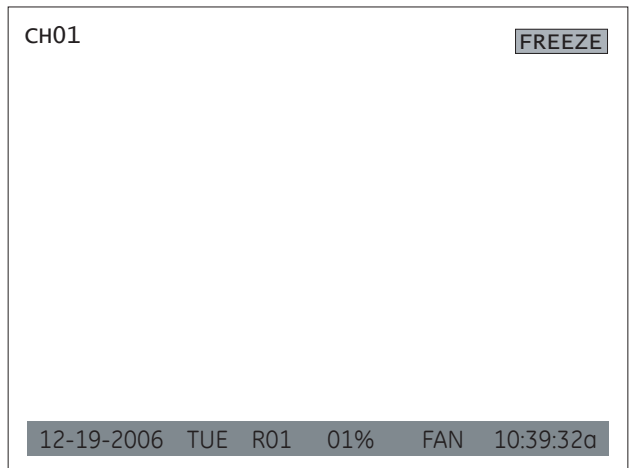

3. Press **Enter** again to unfreeze the video and zoom in on live video (*Figure 22* [on page 29](#page-36-0)).

<span id="page-36-0"></span>*Figure 22. Zoom in*

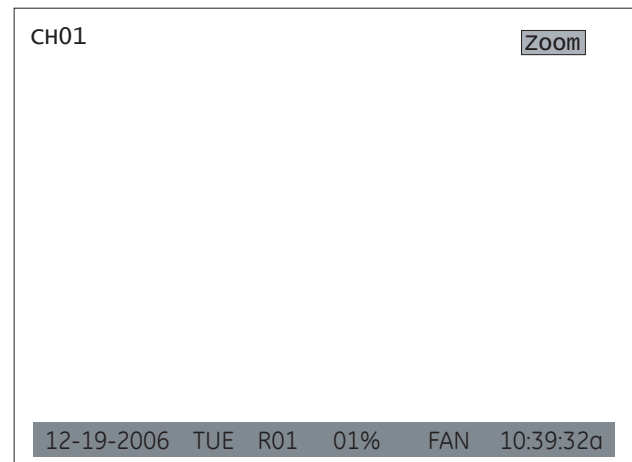

- 4. Use the directional buttons to navigate through the zoomed in screen.
- 5. Press **Enter** again to exit back to regular live video.

Digia II User Manual **30**

# <span id="page-38-0"></span>**Chapter 4 Troubleshooting, maintenance, support**

This chapter provides information to help you contact technical support in case you need assistance with your GE equipment.

In this chapter:

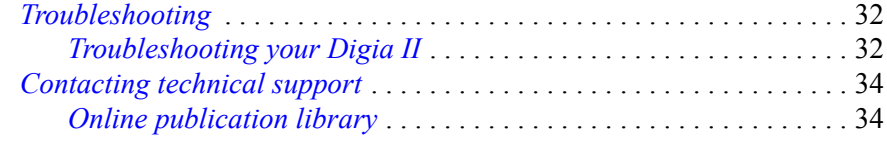

# <span id="page-39-0"></span>**Troubleshooting**

This section provides information to help you diagnose and solve various problems that may arise while configuring or using your GE product and offers technical support contacts in case you need assistance. (See *[Contacting technical support](#page-41-0)* on page 34.)

# <span id="page-39-1"></span>**Troubleshooting your Digia II**

- *I cannot log onto Digia II main menu.*
	- 1. Make sure you are using the correct admin passcode (default: 4444) or user passcode (default: 1234).

**Note:** The admin passcode will grant you access to all of the menus and allow you to configure all of the options. The user passcode will only allow you access to the search, export, display, and information menus.

- 2. If the default passcodes do not work, try 1111.
- 3. If no passcodes work, contact technical support. Once you have access to the menus, set the admin passcode and user passcode.
- *I cannot upgrade the firmware on my Digia II.*

When downloading the firmware files, Windows may add a .dat file extension, or another file extension, depending on your version of Windows. It does this because Windows does not recognize the file type. If this happens, the firmware upgrade process will not work. To solve this, simply edit the file name of the firmeware upgrade file and remove the .dat file extension.

Also, make sure there is enough room on the USB device. The firmware upgrade process requires approximately 5 MB of free space.

*• I cannot record at 30 fps.*

The unit supports up to 30 fps recording at D1 resolution, 60 fps recording at 2CIF resolution, and 120 fps recording at CIF resolution. The unit distributes these frames across all the enabled channels evenly (when the recording mode is set to continuous, schedule, or alarms) so that if you are recording at 2CIF (60 fps) with four channels enabled, each channel will be capable of recording up to 15 fps. By default, all channels are enabled and recording at 2CIF resolution. If you have a 4 channel unit, you can either:

- Disable two of the four channels to be able to record at 30 fps on any channel at the default resolution of 2CIF; or,
- Change the recording resolution from 2CIF to CIF.

If you decide to record at D1 resolution on that same four channel unit, then you will need to disable three of the four channels to be able to record at 30 fps.

*• My USB device is not recognized by the Digia II.*

When you export video, you should insert the USB device into the USB port prior to the final step. This provides time for the Digia II to recognize the device. Some devices may not be compatible. Try a different brand, or contact technical support.

*• I want to export video to a CD-RW or DVD-RW drive.*

The Digia II supports external optical burners via the USB 2.0 port. Check *www.gesecurity.com* or contact technical support for the latest list of compatible optical drives.

*• The Digia II boots up to a startup screen and does not progress to live mode.*

The Digia II runs a self-diagnostic test upon powering up. If something is detected as a failure, such as the fan, hard drive, or Ethernet, the unit may not boot completely. Contact technical support.

*• DVR only records for a few hours*

If motion recording is not properly set up, this problem will arise. To set up motion recording, see (*[Alarms](#page-22-2)* [on page 15](#page-22-2)).

The DVR will record at a lower frame rate when there is no motion, which will conserve hard disk space. When motion is detected by a camera, the DVR will record at a higher frame rate. This will ensure a higher resolution during motion events playback.

- *The monitor displays no picture.*
	- 1. Make sure that the equipment is wired properly (Refer to your installation documentation for assistance).
	- 2. Make sure that all of the wires used are working properly.
	- 3. Verify that the recorder is getting the correct amount of power.
- *There is no display coming from one of the channels on the DVR.*
	- 1. Veryify that the problem is coming from the recorder or the camera. Take a working camera and plug it into the port that seems to not be working properly. If you see a picture, the original recorder or camera is faulty.

# <span id="page-41-0"></span>**Contacting technical support**

For assistance installing, operating, maintaining, and troubleshooting this product, refer to this document and any other documentation provided. If you still have questions, you may contact technical support during normal business hours (Monday through Friday, excluding holidays, between 5 a.m. and 5 p.m. Pacific Time).

*Table 13. Service and support contact information*

|            | <b>Customer service</b>                                                                                                    | <b>Technical support</b> |  |
|------------|----------------------------------------------------------------------------------------------------|--------------------------|--|
| Phone      | Toll-free: 888.GESECURity (888.437.3287) in the US, including Alaska and Hawaii; Puerto Rico; Canada.<br>Outside the toll-free area: 503.885.5700. |                          |  |
| E-mail     | gesecurity.customerservice@ge.com                                                                                                    | nstechsrv@ge.com         |  |
| <b>Fax</b> | 888.329.0331                                                                                                    | 888.329.0332             |  |

**Note:** Be ready at the equipment before calling for technical support.

# <span id="page-41-1"></span>**Online publication library**

Another great resource for assistance with your GE product is our online publication library. To access the library, go to our website at the following location:

### *<http://www.gesecurity.com>*

In the **Customer Support** menu, select the *[Resource Library](http://www.gesecurity.com/portal/site/GESecurity/menuitem.45121a7b14f68165b1e2ff10140041ca/?vgnextoid=343a148067b33010VgnVCM100000410014acRCRD)* link. After you register and log on, you may search through our online library for the documentation you need.<sup>1</sup>

<sup>1.</sup> Many GE documents are provided as PDFs (portable document format). To read these documents, you will need Adobe Reader, which can be downloaded free from Adobe's website at *<www.adobe.com>*.

# <span id="page-42-0"></span>**Appendix A Defaults**

This appendix provides a list of the default settings for the Digia II. In this appendix:

*Defaults*[. . . . . . . . . . . . . . . . . . . . . . . . . . . . . . . . . . . . . . . . . . . . . . . . . .](#page-43-0) 36

# <span id="page-43-0"></span>**Defaults**

*[Table 14](#page-43-1)* lists the default settings for each property in the Digia II.

<span id="page-43-1"></span>*Table 14. Default settings*

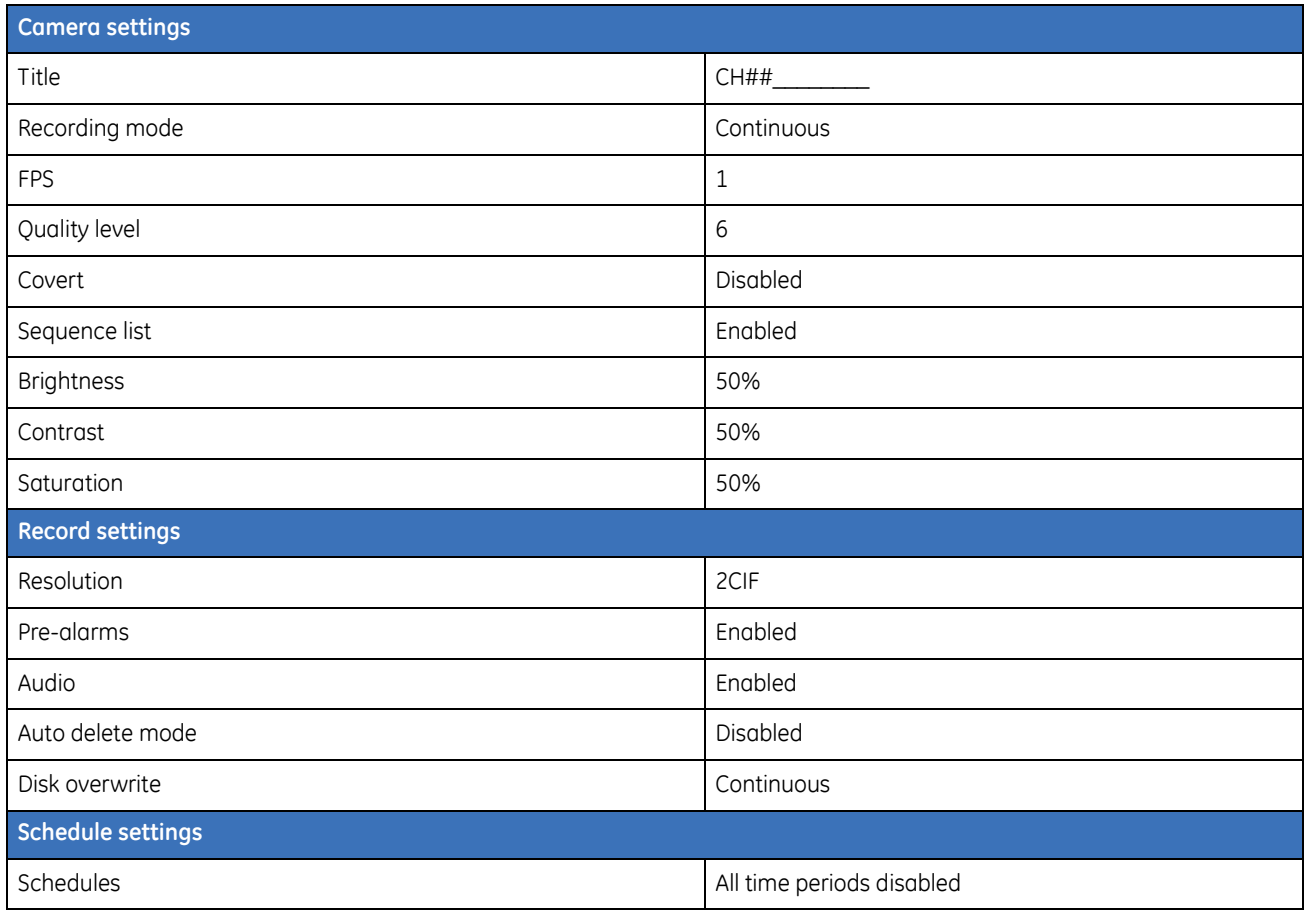

### *Table 14. Default settings (continued)*

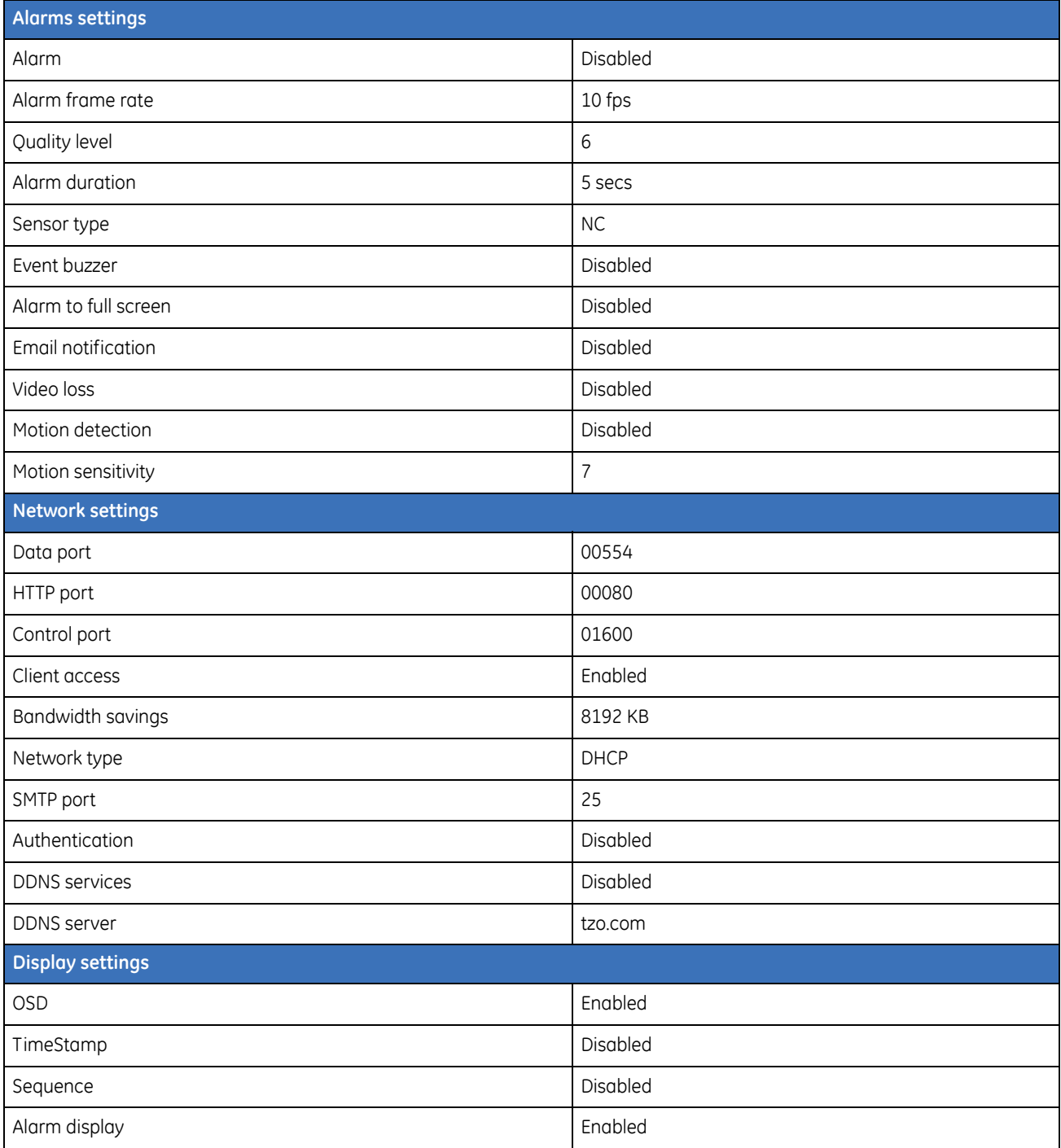

*Table 14. Default settings (continued)*

| <b>System settings</b> |            |
|------------------------|------------|
| Date format            | MM/DD/YYYY |
| Time format            | 12 HR      |
| Daylight savings       | Disabled   |
| Time sychronize        | Disabled   |
| Language               | English    |
| OSD color              | White      |
| Admin passcode         | 4444       |
| User passcode          | 1234       |
| Network passcode       | 33333333   |
| Information            |            |
| DVR ID                 |            |

#### Digia II User Manual **38**